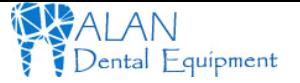

# MD950AUW

# 2.0 Mega Pixels Wireless USB Intraoral Camera

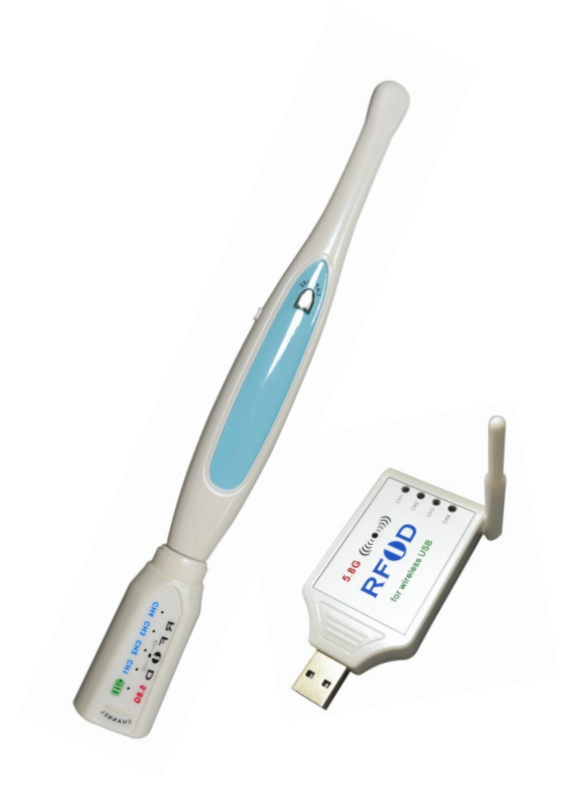

In order to achieve the best use result, please kindly reader user manual carefully before usage!

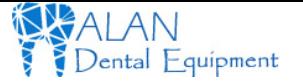

# TABLE OF CONTENTS

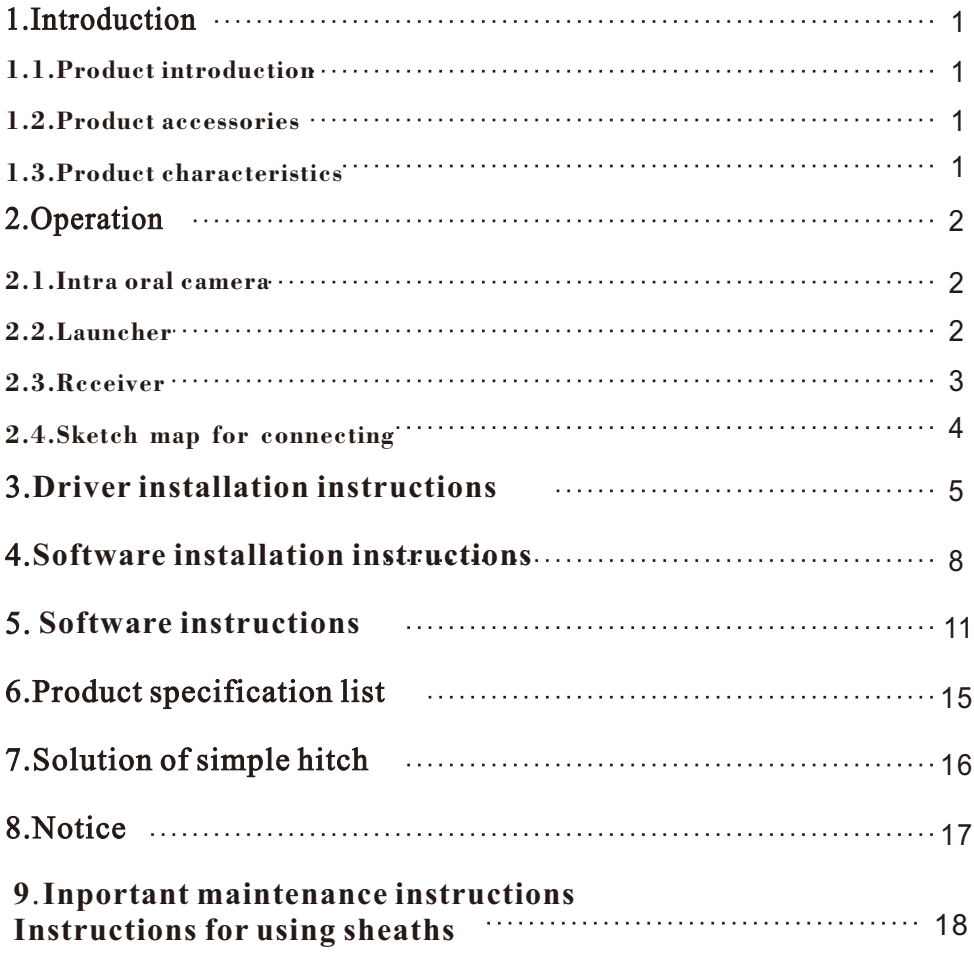

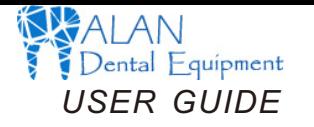

# 1.Introduction

## 1.1.Product introduction

### Dear customer

Congratulations on the purchase of this wireless intraoral camera. this camera can be used to both capture and store images in your computer without any cables. built-in a rechargeable lithium-lon battery in the launcher, it is easy to operate.

## 1.2.Product accessories

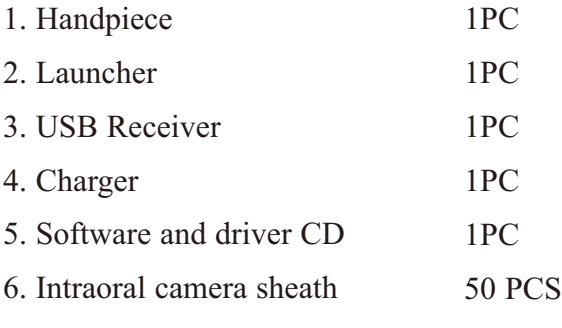

## 1.3.Product feature

1

- 1. USB connections, without any cables.
- 2. More compact operation

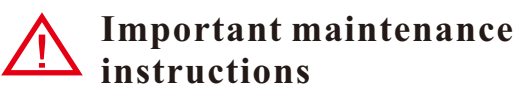

**1. Please use a disposable sheath for every patient, and replace it between patients and operations for best hygiene control.** 

**2. Store your camera with a sheath on to protect the leans from dust particulates.**

**3. Do not spray your camera with air, water, or other fluids directly on lens or lights.**

**4. Do not submerge or autoclave.**

**5. Avoid using cleansing products with dichloroethylene, methylene chloride, trichloroethylene, cetones, or chloride hydrocarbons which can damage plastic.**

**6.For disinfecting, use a mildly damp towel or towelette with a low concentration alcohol based cleaner. Wipe the entirety of the camera (Handpiece/Cable) while avoiding contact with the lens or lights.**

**\* Failure to follow these directions can lead to fogging of your lens and lower image quality. Failure to follow these directions will void your warranty.**

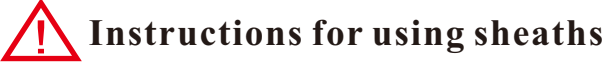

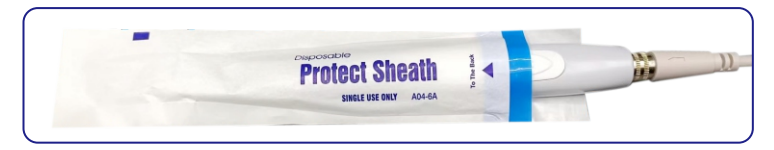

**1. Make the LEDs and lens of the camera facing down and insert the camera under the blue label opening of the sheath .**

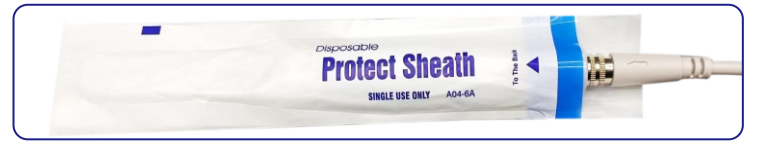

**2. Push the camera into the top of the sheath and keep the sheath close to the camera.**

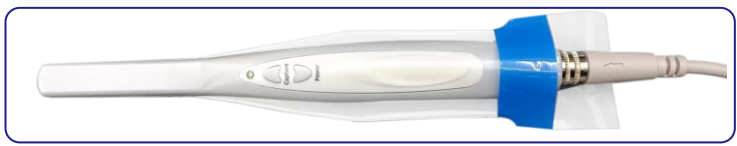

**3. Tear off the top and bottom protective paper from the sheath. The camera is ready for normal use.**

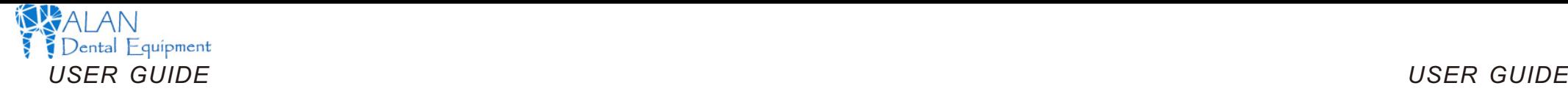

# 8.Notice

Please read carefully notice hereinafter before you use the product, you should stow for later query.

#### Product

- When using this product, please put a camera sheath so as not to scratch the lens or lens blur, or the company shall be not responsible for it.
- Please shutdown then plug the data lines, to ensure the normal use.
- Please close the video window at first, and then close the power when you don't use the machine, to avoid the computer can't work.
- Don't let sharp thing, metal or liquid into or touch signal tie-in in order to protect it.
- Cut off power supply if you don't use it for a long time.
- Don't discompose or dismantle any part of the product lest destroy product.
- Don't compress it.
- 
- Power supply
	- You should use appointed special transformer lest destroy product.
	- Cut off power supply if you don't use it for a long time.
	- $\rightarrow$  You cannot use line of power supply, plug or socket when it was damaged.
	- Don't compress line of power supply or signal connection line.
	- Don't let line of power supply or signal connection line expose in gangway
	- lest line is trampled.
	- Don't put line of power supply or signal connection line in damp  $\rightarrow$  place.
- Surrounding environment
	- Put the product in dry and ventilated place.
	- Don't put the product in super-cooling, super-hot, super-damp, direct-irradiation, dusty place.

# 2.Operation

# **2.1.Intraoral camera** 6 pcs white LED Freeze/release Research Freeze/release Mirror **2.2.Launch**

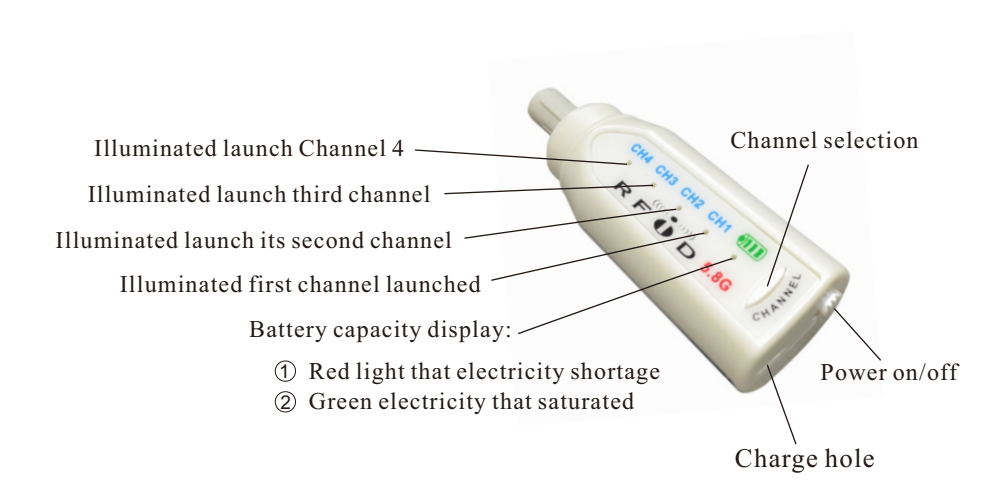

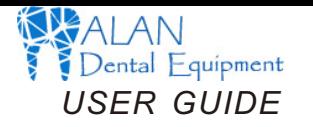

#### **Charge**

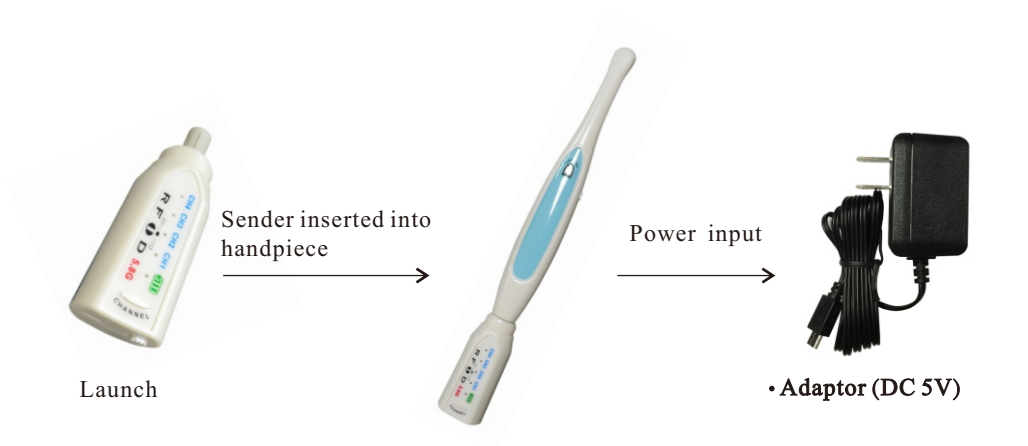

## **2.3.Receiver**

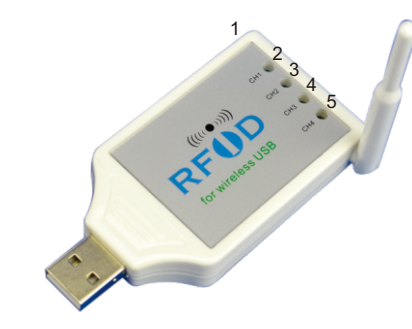

- 1. Channel selection button
- 2. The first channel to receive illuminated
- 3. Illuminated second channel receiver
- 4. Illuminated third channel receiver
- 5. Illuminated receive Channel 4

# 7.Solution of simple hitch

 You can operate according to method of hereinafter when the product does not work. You can contact with dealer or our company when you cannot solve it.

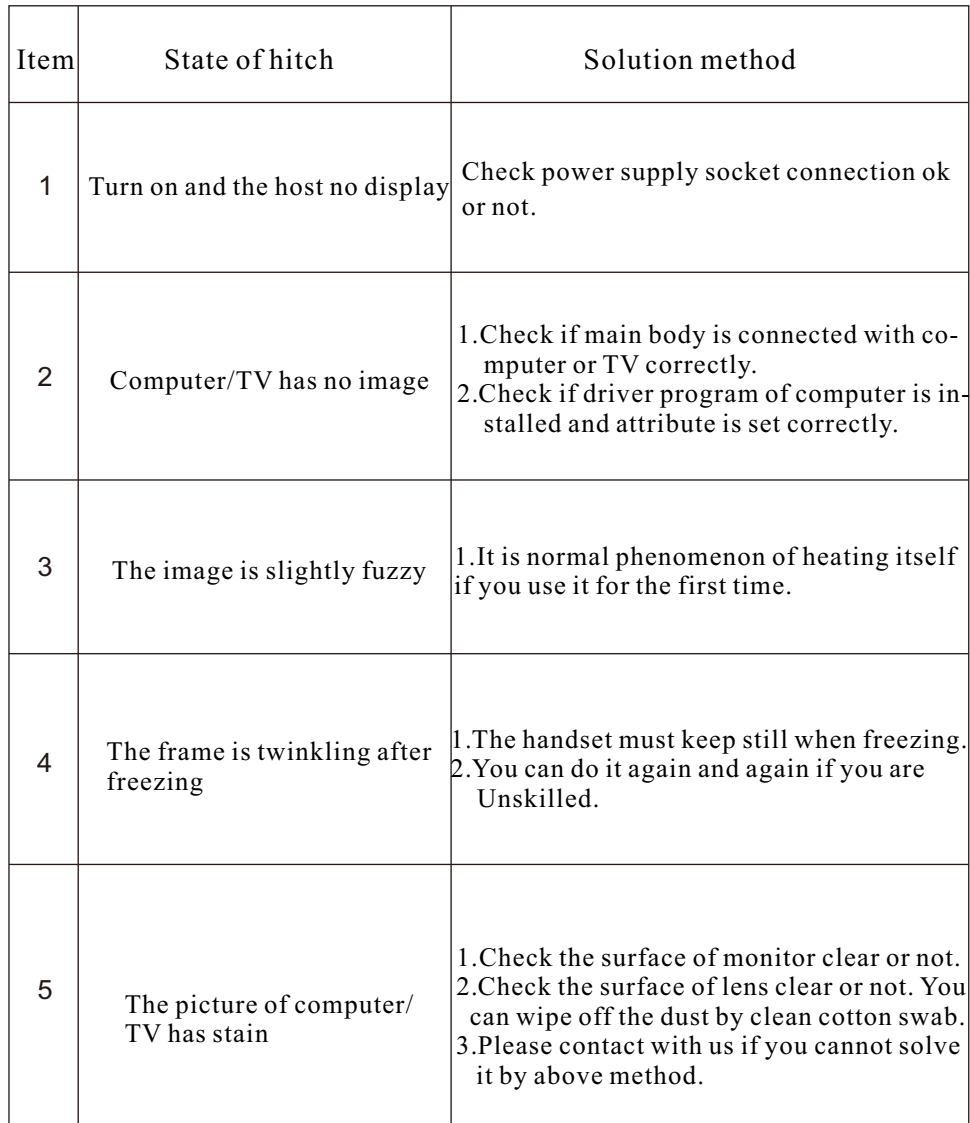

# <https://www.alandental.com>

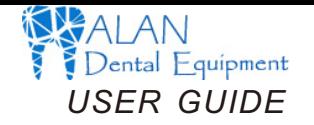

# 6.Product specification list

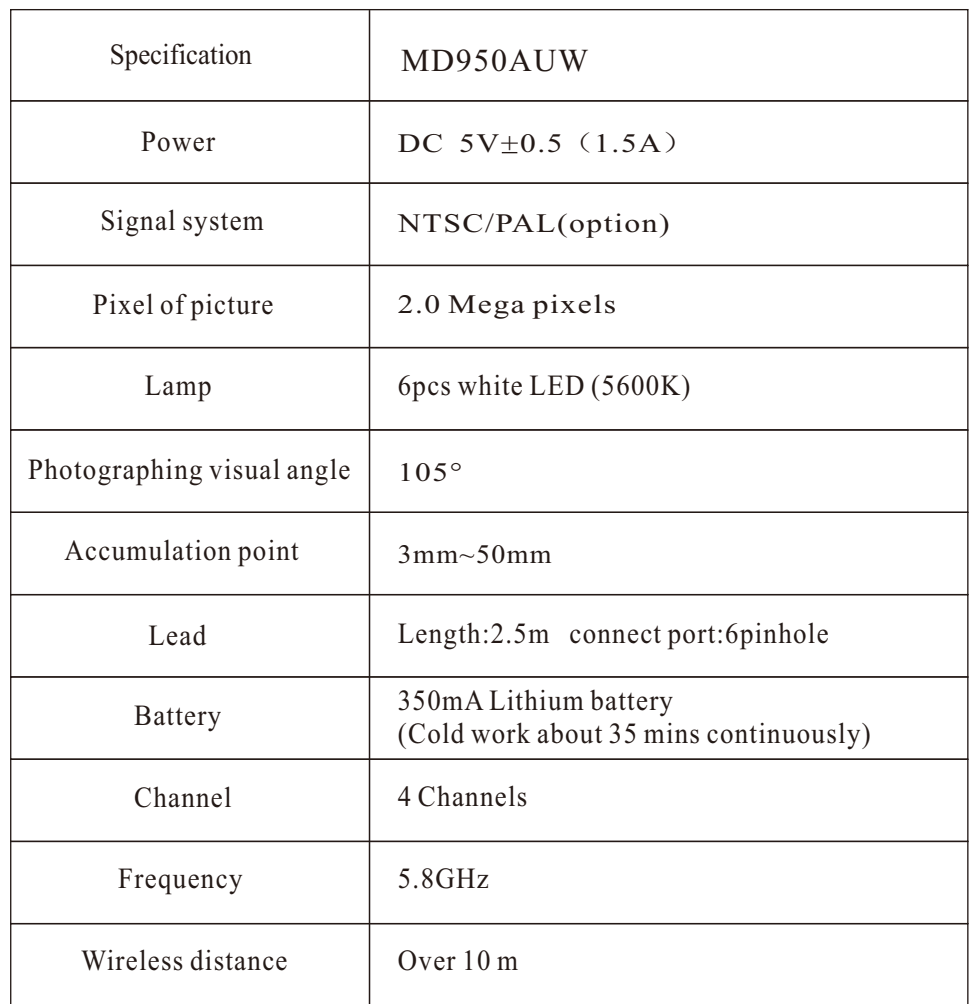

# **2.4.Sketch map for connecting**

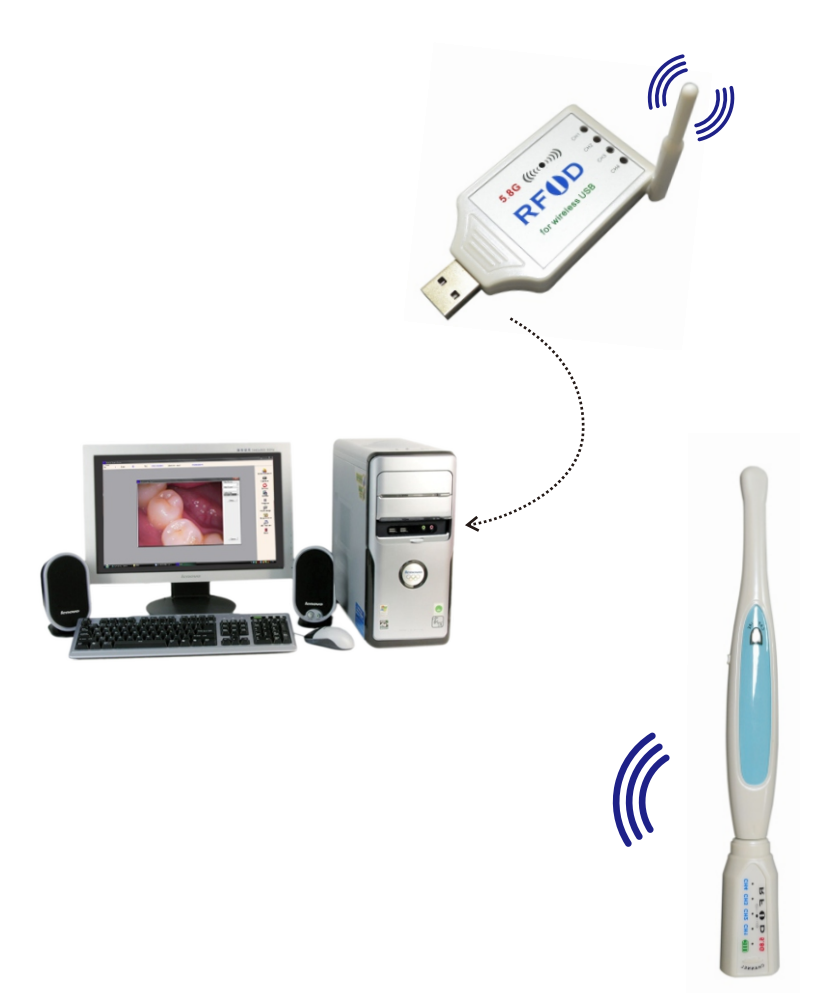

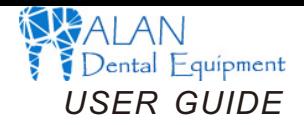

# **3.Driver installation instructions**

Step 1 Insert the CD to the CD-ROM.Find the "Setup. exe" file.

Double click it to install the driver.

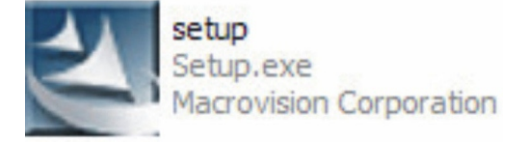

Then wait a while

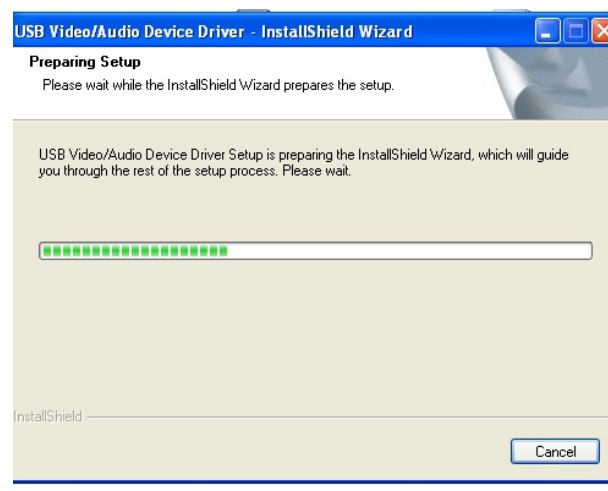

Select the pictures or video in the lower left corner, and right-click the

mouse to delete or expro it.

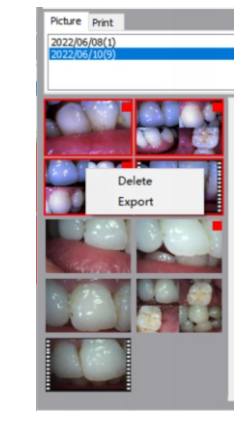

Select the picture on the right which we need, and click Print to pint it.

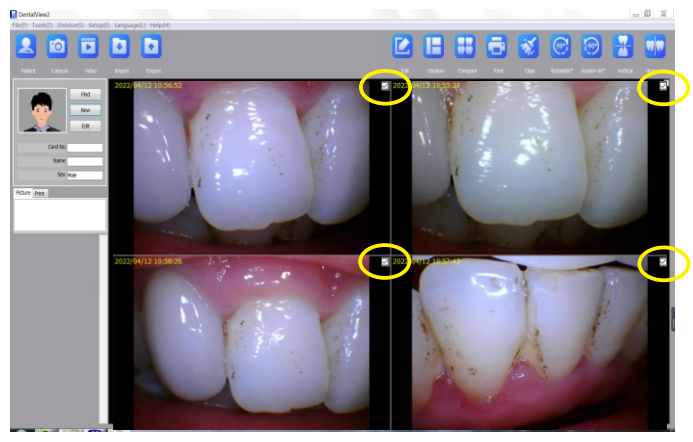

Select the pictures you want to print

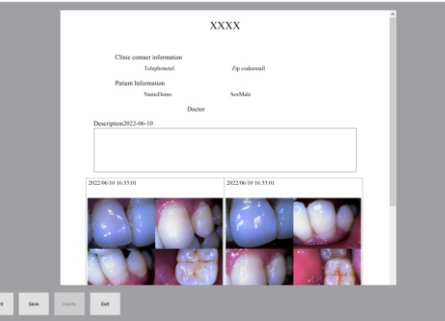

Print the case report

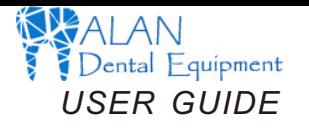

After the photo/recording is taken, close the photo/recording window. In the lower left corner of the software, you can see Photo/Video.

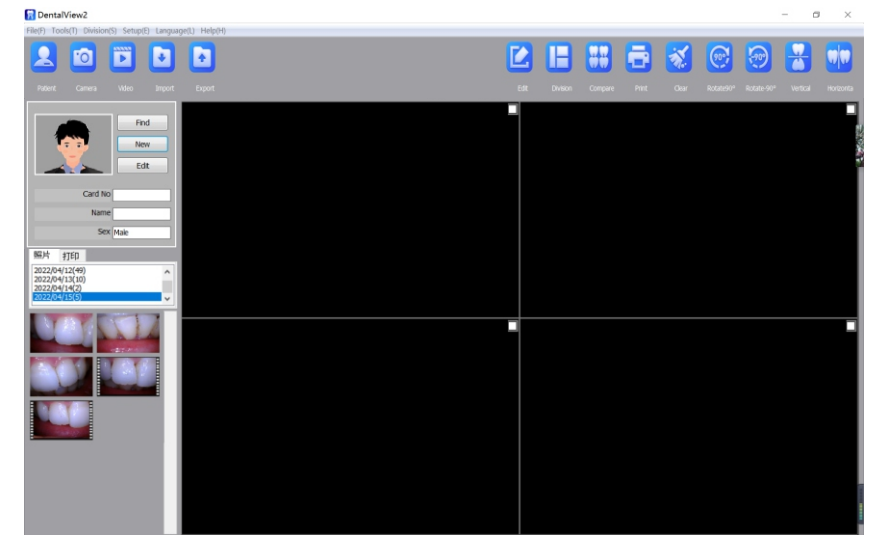

Double-click the photo in the lower left corner to enlarge the preview on the right.

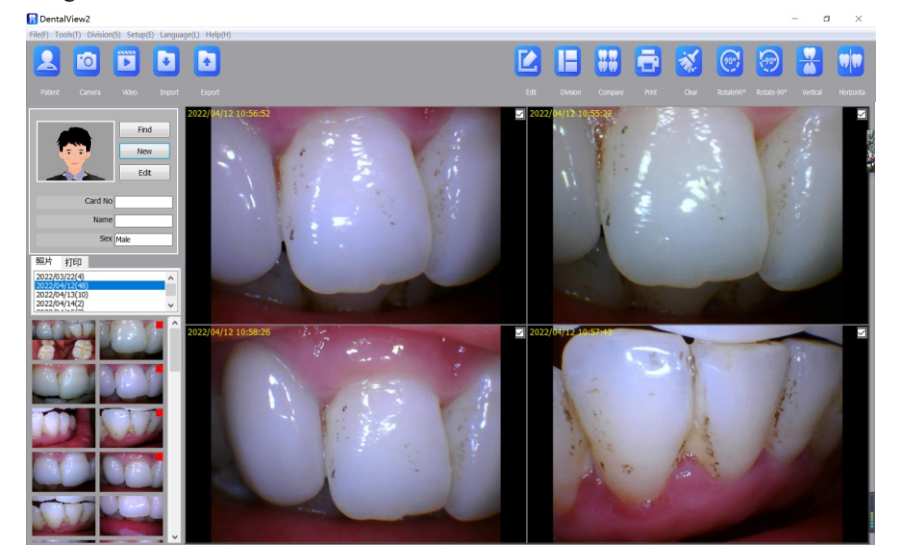

Click Next.

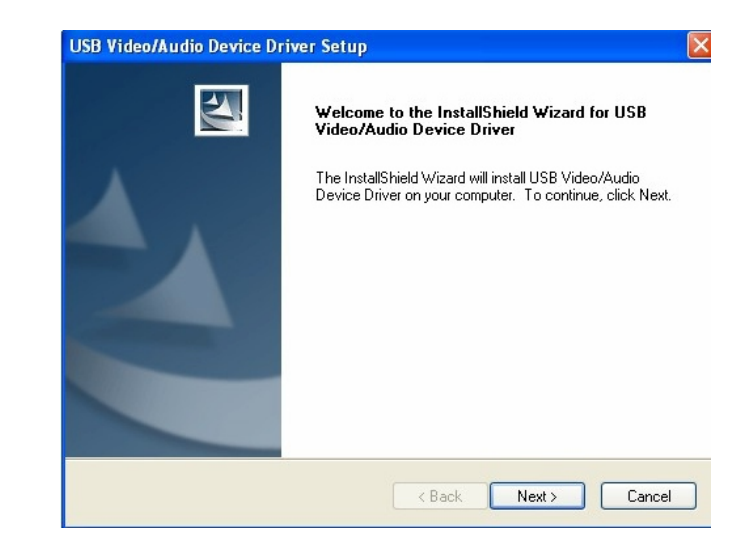

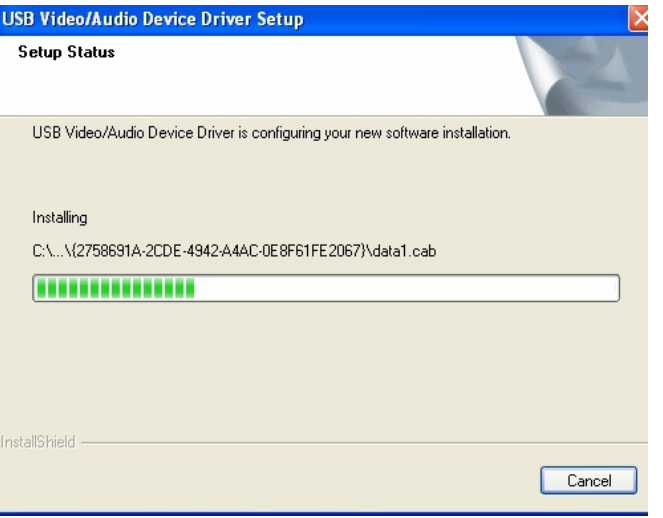

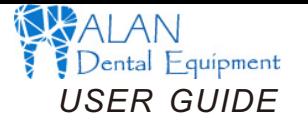

#### Then Click Finish

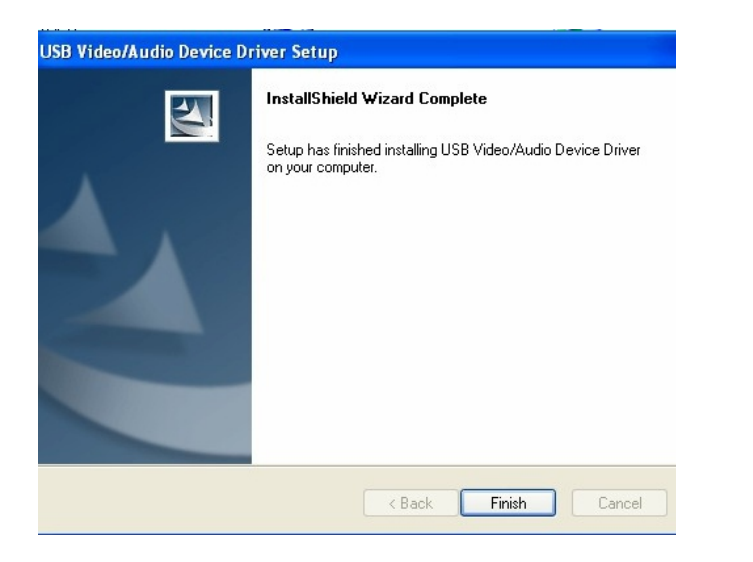

# **Restarting Windows** Setup has finished copying files to your computer. Before you can use the program, you must restart your computer. Select one of the following options and click OK to finish setup.

⊙ Yes, I want to restart my computer now.

 $OK$ 

O No, I will restart my computer later.

## How to recod video

Click the "Video" icon to enter the video window.

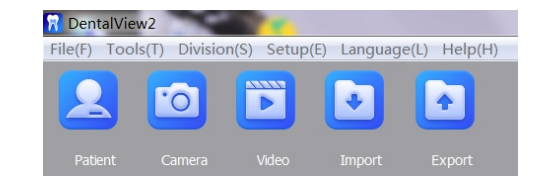

Make the camera focus the patient's teeth. Press the capture button of the camera or click the Video button on the software to recod video. As the below:

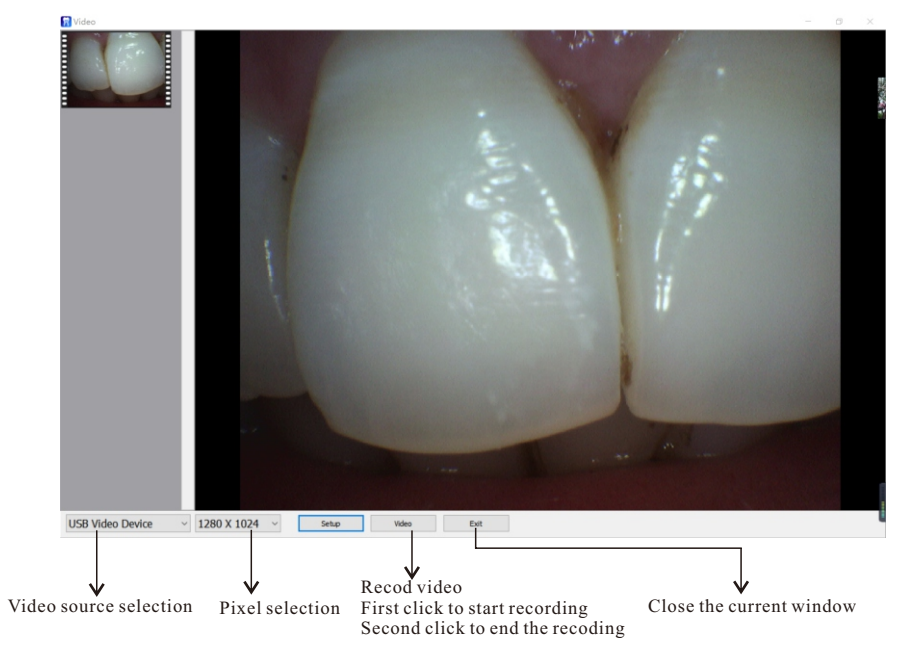

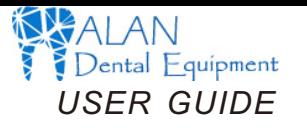

Note: For registered patients, you can click "Find" to search the patient and double-cick it enter the system. Or click [Edit] to edit or Delete patient's intormation

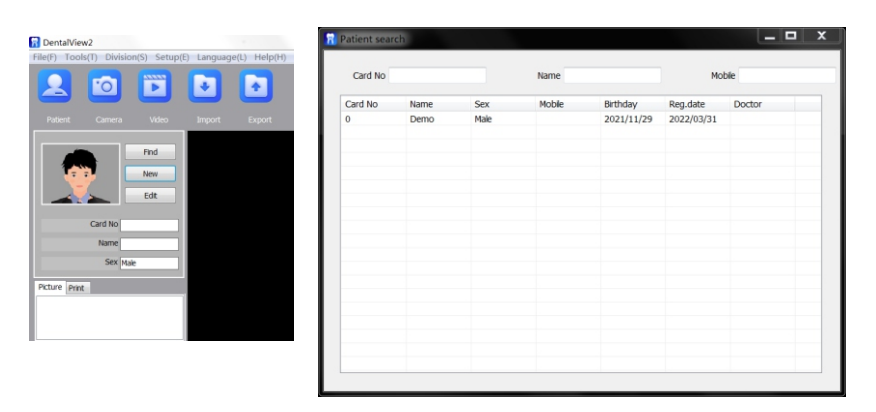

Click the "Camera" icon to enter the photo window.

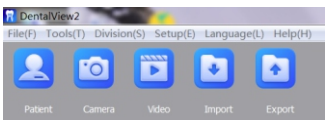

Make the camera focus the patient's teeth. Press the capture button of the camera or click the capture button on the software to take photos. As the below:

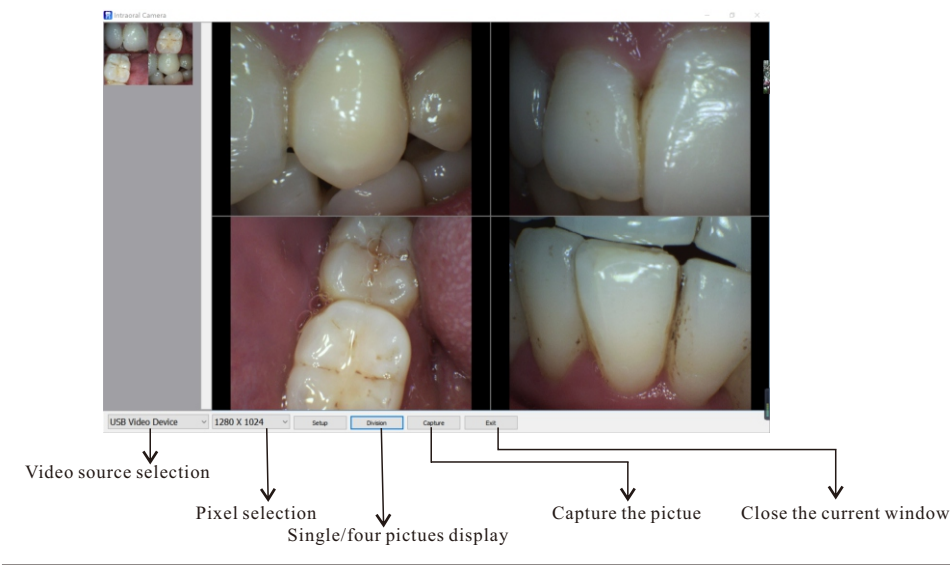

## Step 2

Connect the camera to your computer. When you do, you will receive a momentary message saying that Windows has detected new hardware.

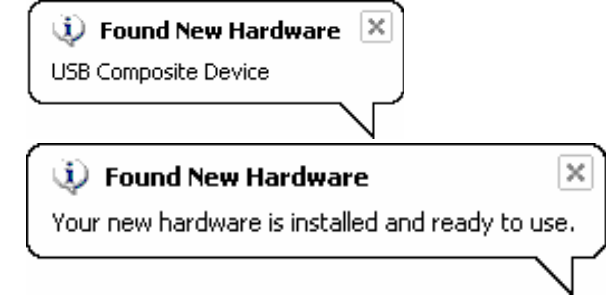

## 4.Software installation instructions

Insert the CD to the CD-ROM.Find the"DentalView.exe" file. Double click it to install the software.:

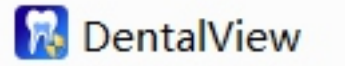

Click "Next"

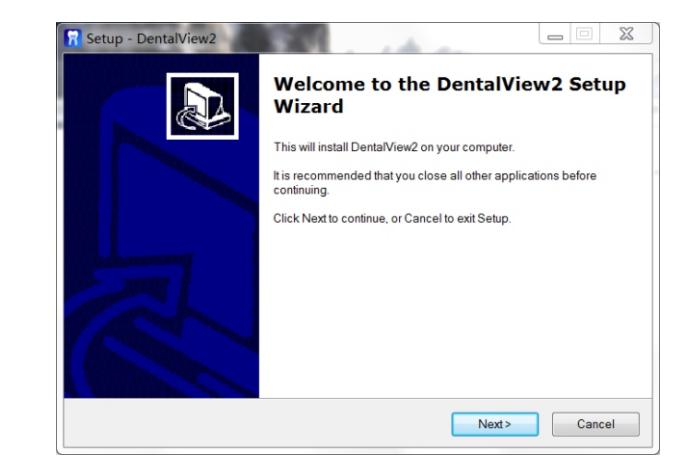

# <https://www.alandental.com>

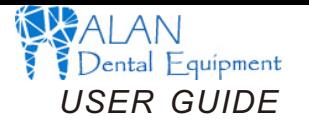

#### Click "Finish" complete installation

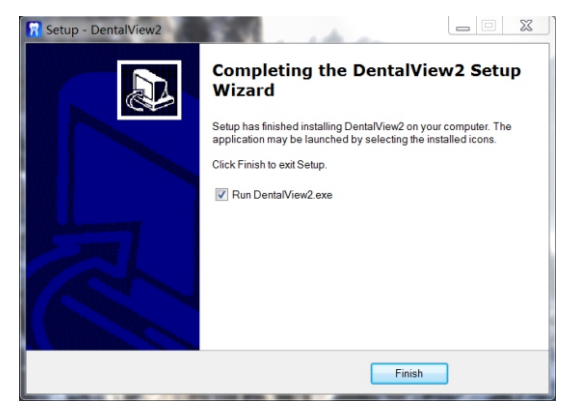

## **5.Software instructions**

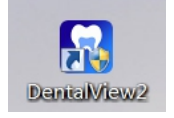

#### Double-click the "DentalView" icon to enter the software system.

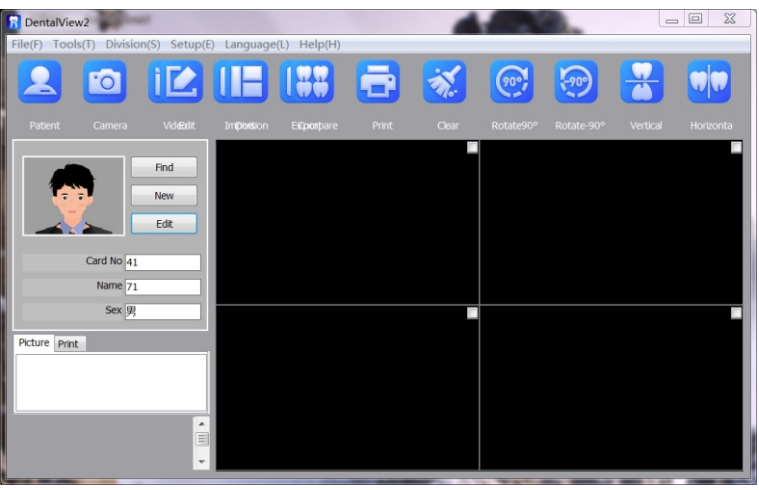

Please click "Language" to select the language version.

#### DentalView2

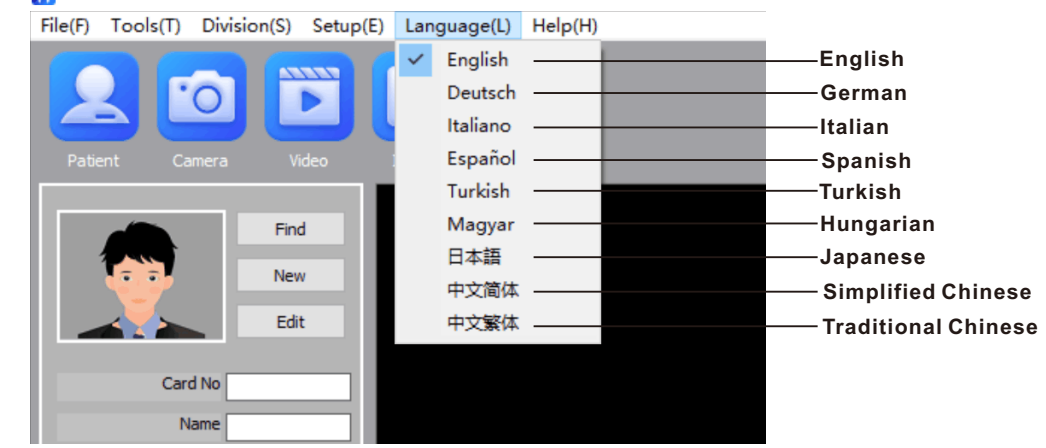

#### Please click "New" to add the patient profile.

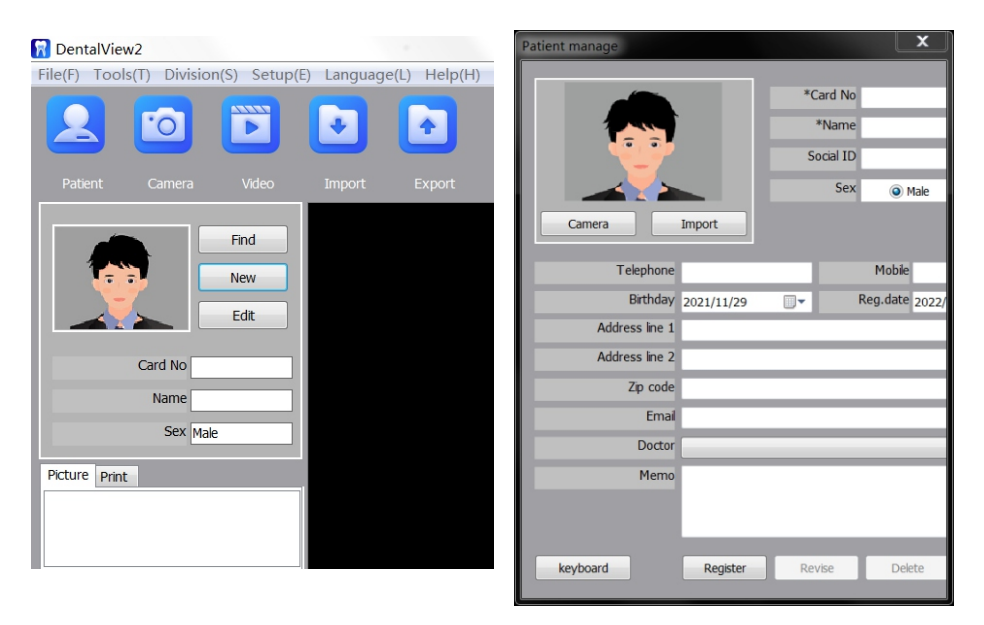